## FortiClient for Students

Important Laptop Instructions for Updates

All students with laptops will be seeing this application appear on their devices sometime in the near future. This program will provide the opportunity to connect to the BSP network to provide updates and up to date versions such as MS Teams. It is important for students to complete the process as outlined here so they can be assured to have the most up to date versions of instructional software, such as Teams, at all times. This should eliminate the need to visit the BPS' Center for Innovation, Technology and Training @ 1515 South Park. We are asking all administration and teachers to share these directions out using any means possible such as Schoology and school websites. This only applies to laptop users and NOT iPads

When FortiClient first installs on a student's laptop, they will see the client open up requesting username and password.

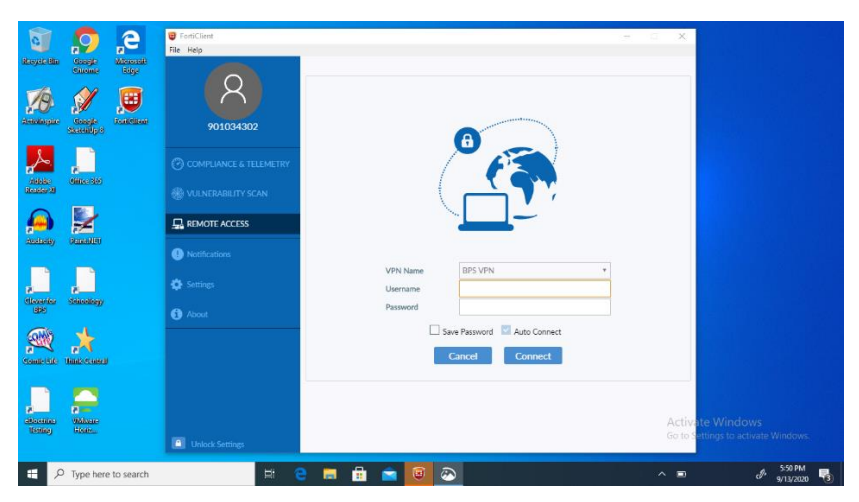

The student will enter their BPS Username and password. Make sure all check boxes are checked (as seen below).

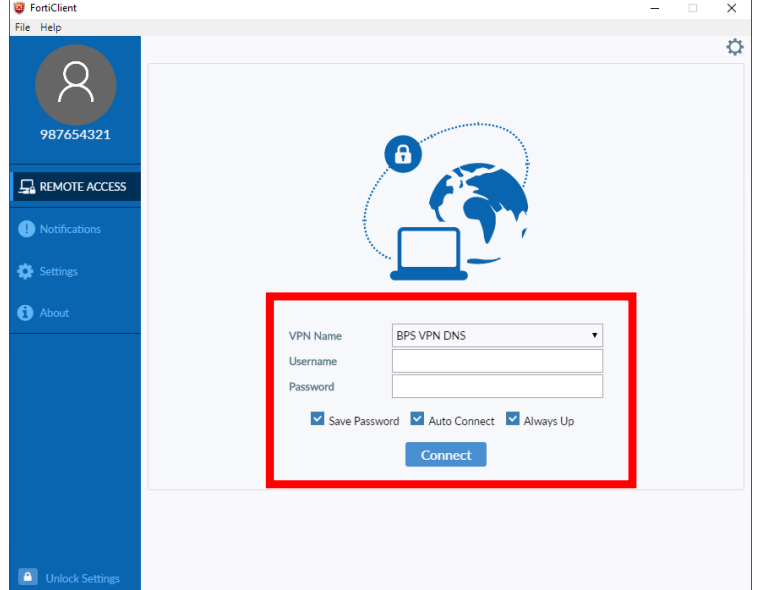

After checking all boxes and connecting, students will see the following screen, showing they are connected. You can close the window after seeing a successful connection.

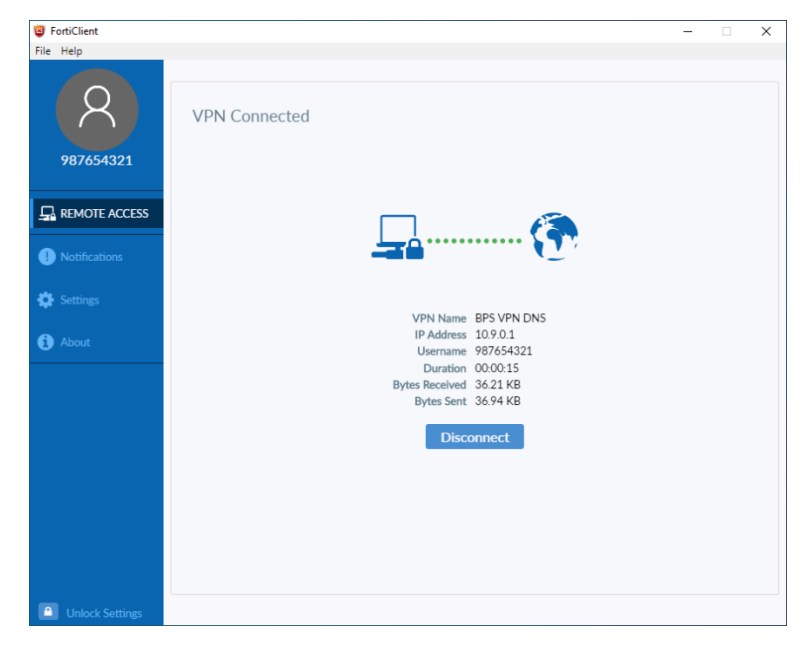

Students can check the connection in the System Tray by clicking on the up carrot "^" to see the FortiClient icon which is a green shield with a checkmark. (as shown below).

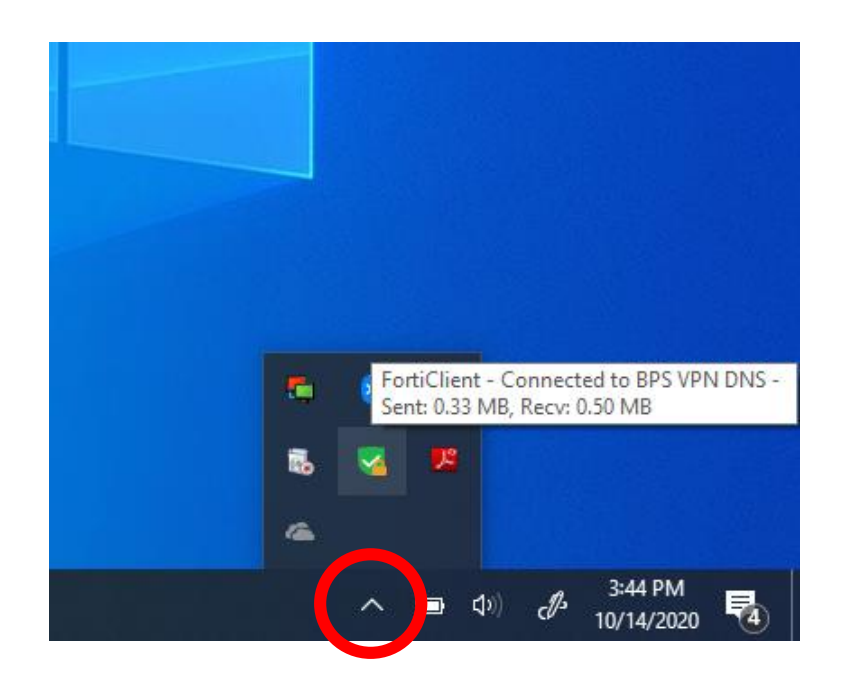

## Reconnecting to FortiClient

You can see if you are disconnected from the VPN FortiClient by looking at you System Tray and looking at the FortiClient icon. If you do not see a lock next to the icon you are disconnected.

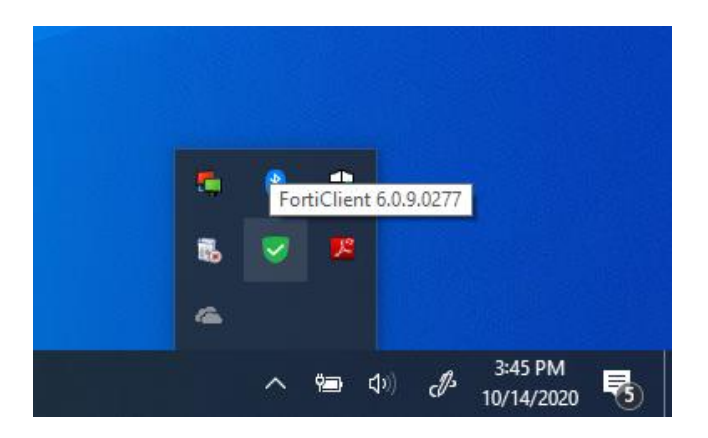

To reconnect the VPN FortiClient right click the FortiClient icon and select (Connect to "BPS VPN DNS"). This will reconnect you.

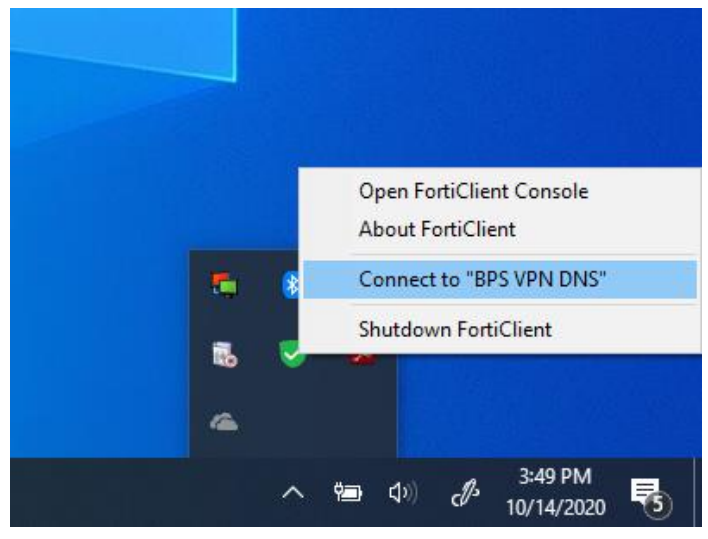

Once you are connected to the BPS VPN with FortiClient you will see a lock next the FortiClient icon in the System Tray.

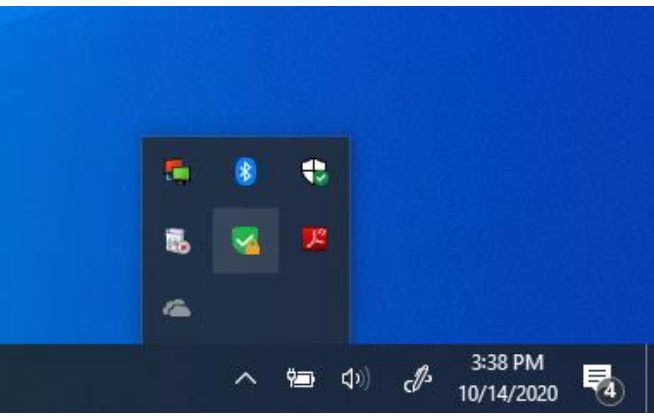